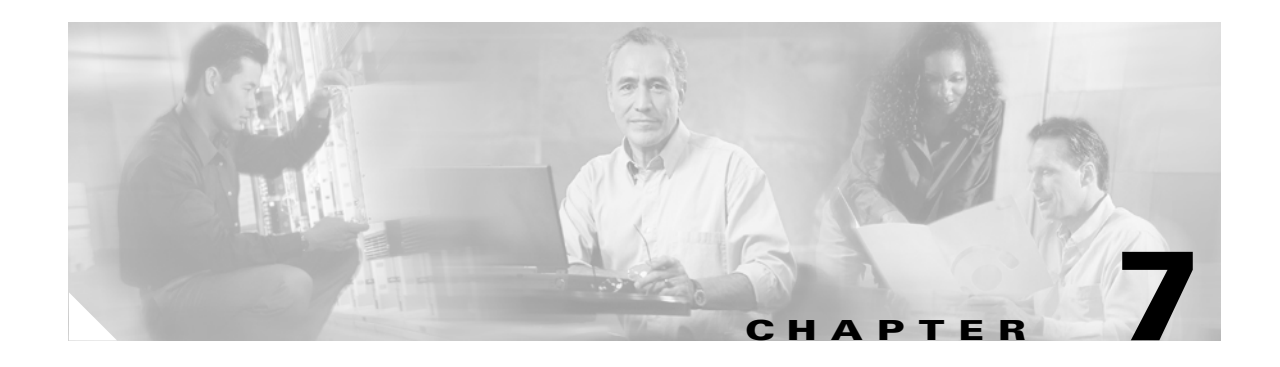

# **Viewing Status and Statistics**

This chapter explains how to use ADU to view the client adapter's status and its transmit and receive statistics.

The following topics are covered in this chapter:

- **•** [Overview of ADU Status and Statistics Tools, page 7-2](#page-1-0)
- **•** [Setting Parameters that Affect ADU Status and Statistics Tools, page 7-2](#page-1-1)
- **•** [Viewing the Current Status of Your Client Adapter, page 7-4](#page-3-0)
- **•** [Viewing Statistics for Your Client Adapter, page 7-12](#page-11-0)

# <span id="page-1-0"></span>**Overview of ADU Status and Statistics Tools**

In addition to enabling you to configure your client adapter for use in various types of networks, ADU provides tools that enable you to assess the performance of the client adapter and other devices on the wireless network. These tools perform the following functions:

- **•** Display your client adapter's current status and configured settings
- Display statistics pertaining to your client adapter's transmission and reception of data

[Table 7-1](#page-1-2) enables you to quickly find instructions for using ADU status and statistics tools.

<span id="page-1-2"></span>*Table 7-1 Status and Statistics Tool Instructions*

| <b>Tool</b>       | <b>Page Number</b> |
|-------------------|--------------------|
| <b>Status</b>     |                    |
| <b>Statistics</b> | $7 - 12$           |

## <span id="page-1-1"></span>**Setting Parameters that Affect ADU Status and Statistics Tools**

Several parameters affect the operation of ADU status and statistics tools. Follow these steps to set these parameters.

**Step 1** Open ADU.

**Step 2** Choose **Display Settings** from the Options drop-down menu. The Display Settings window appears (see [Figure 7-1\)](#page-1-3).

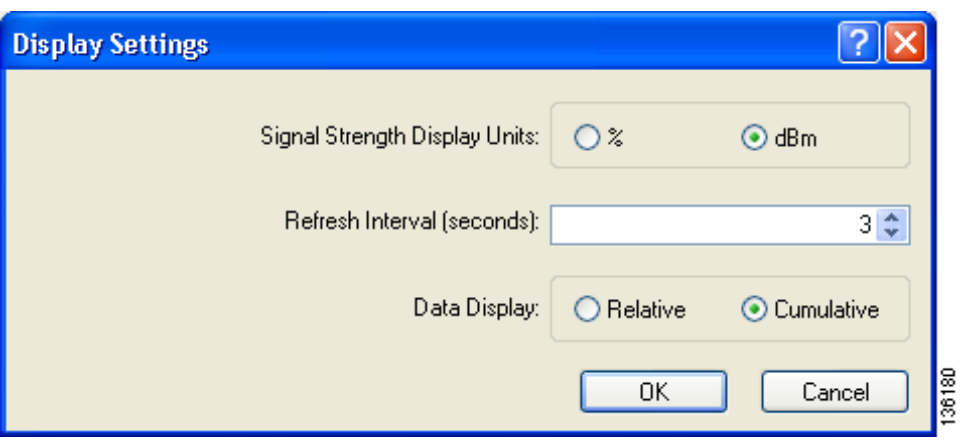

<span id="page-1-3"></span>*Figure 7-1 Display Settings Window*

<span id="page-2-0"></span>**Step 3** [Table 7-2](#page-2-0) lists and describes the parameters that affect the operation of ADU status and statistics tools. Follow the instructions in the table to change any parameters.

| <b>Parameter</b>                     | <b>Description</b>                                                                                                    |                                                                                                    |  |
|--------------------------------------|----------------------------------------------------------------------------------------------------|----------------------------------------------------------------------------------------------------|--|
| <b>Signal Strength Display Units</b> | Specifies the units used to display signal strength on the Advanced<br>Status window and signal-to-noise ratio (SNR) on the Available<br>Infrastructure and Ad Hoc Networks window.                             |                                                                                                    |  |
|                                      | <b>Options:</b> % or dBm                                                                                                    |                                                                                                    |  |
|                                      | Default: dBm                                                                                                    |                                                                                                    |  |
|                                      | <b>Units</b>                                                                                                    | <b>Description</b>                                                                                                    |  |
|                                      | $\%$                                                                                                    | Displays the signal strength and<br>signal-to-noise ratio as a percentage.                                                      |  |
|                                      | dBm                                                                                                    | Displays the signal strength in decibels<br>with respect to milliwatts (dBm) and the<br>signal-to-noise ratio in decibels (dB). |  |
| Refresh Interval                     | Specifies how often the ADU status and statistics windows and the<br>ASTU icon are updated.                                                                                                    |                                                                                                    |  |
|                                      | <b>Range:</b> 1 to 5 seconds between updates (in 1-second increments)                                                                                                    |                                                                                                    |  |
|                                      | Default: 3 seconds between updates                                                                                                    |                                                                                                    |  |
| Data Display                         | Specifies whether the data that is displayed on the Diagnostics and<br>Advanced Statistics windows continue to increment until the driver is<br>reloaded or only until an update occurs (every 1 to 5 seconds). |                                                                                                    |  |
|                                      | <b>Options:</b> Relative or Cumulative                                                                                                    |                                                                                                    |  |
|                                      | Default: Cumulative                                                                                                    |                                                                                                    |  |
|                                      | <b>Data Display</b>                                                                                                    | <b>Description</b>                                                                                                    |  |
|                                      | Relative                                                                                                    | Displays statistical data collected since the<br>last update, as specified by the Refresh<br>Interval (1 to 5 seconds).         |  |
|                                      | Cumulative                                                                                                    | Displays statistical data collected since the<br>driver was loaded, upon card insertion or<br>reboot.                           |  |

*Table 7-2 Parameters Affecting ADU Status and Statistics Tools*

**Step 4** Click **OK** to save your changes.

# <span id="page-3-0"></span>**Viewing the Current Status of Your Client Adapter**

ADU enables you to view the current status of your client adapter as well as many of the settings that have been configured for the adapter. To view your client adapter's status and settings, open ADU. The Current Status window appears (see [Figure 7-2\)](#page-3-1).

<span id="page-3-1"></span>*Figure 7-2 Current Status Window*

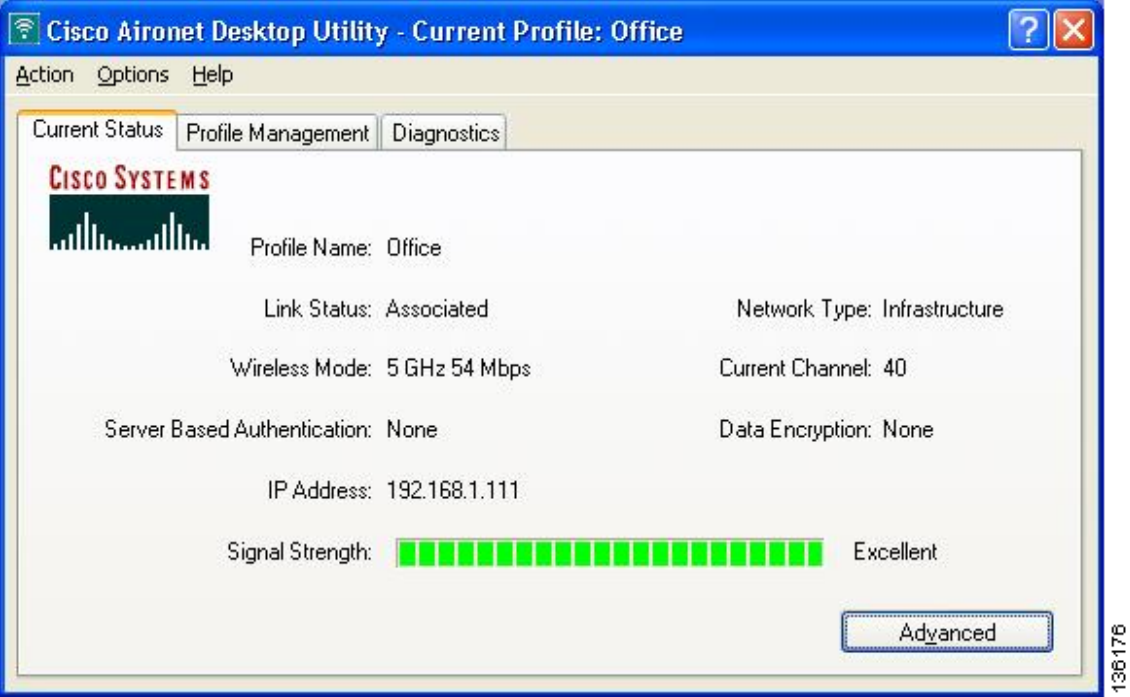

[Table 7-3](#page-4-0) interprets each element of the Current Status window.

<span id="page-4-0"></span>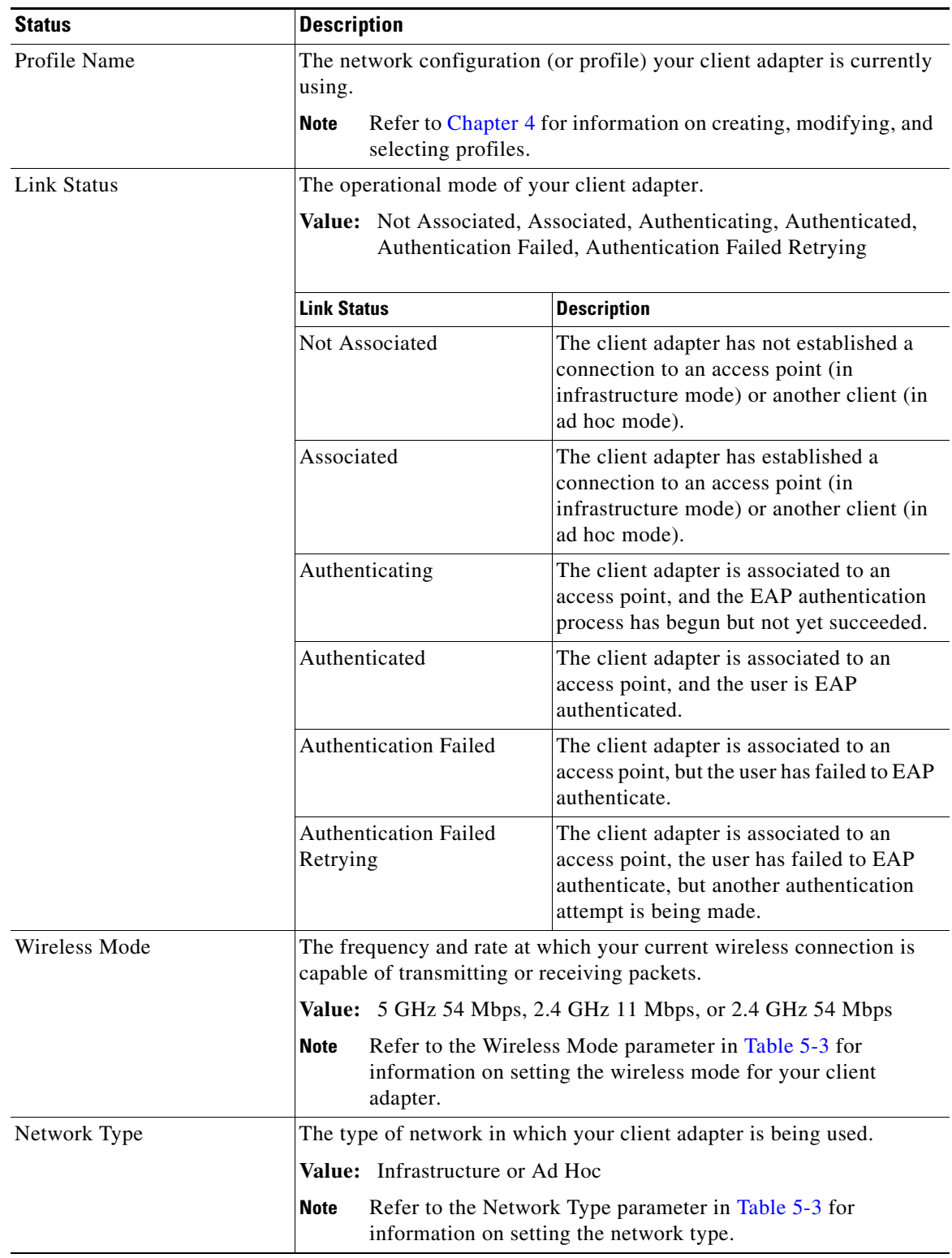

#### *Table 7-3 Basic Client Adapter Status*

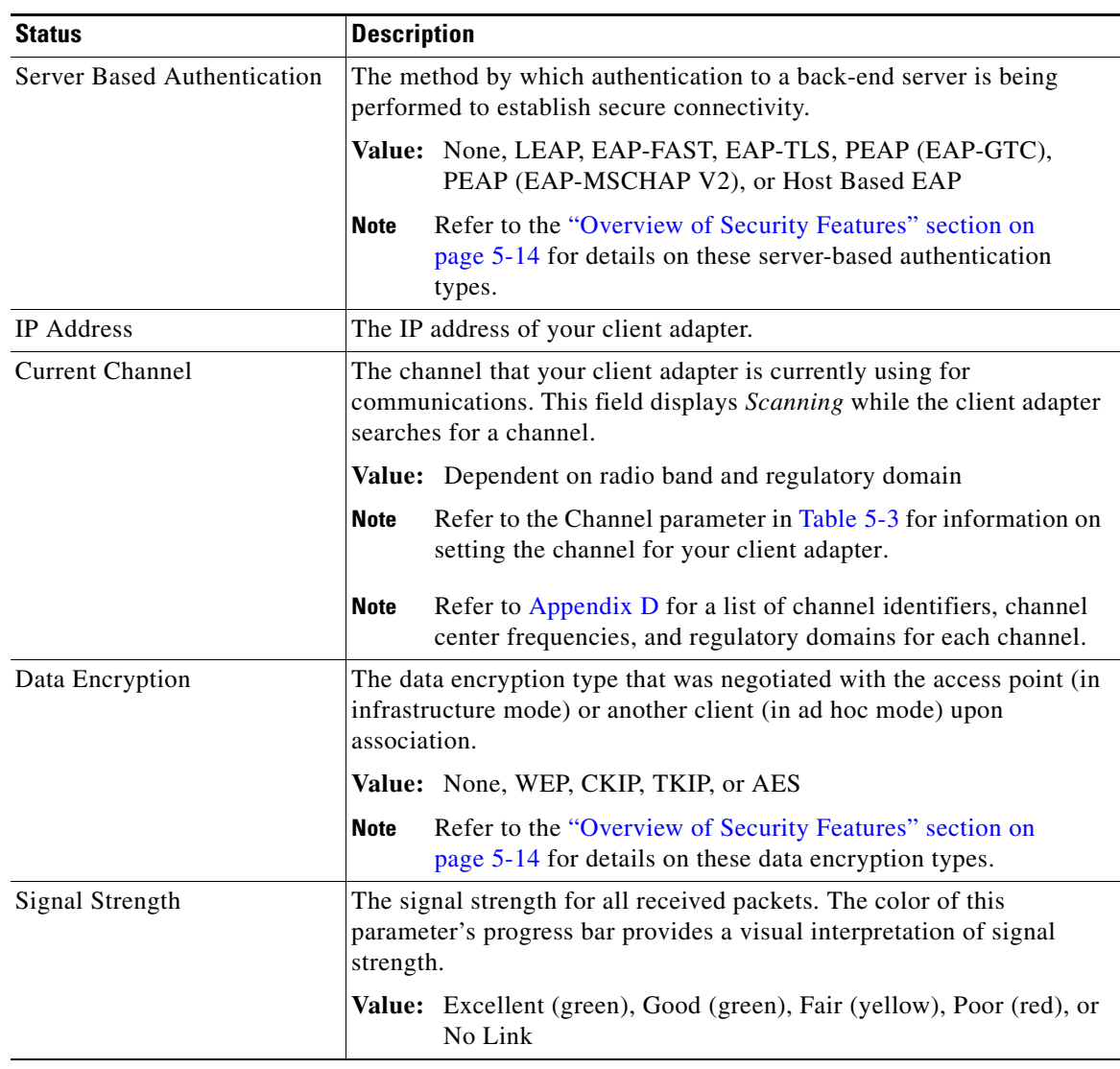

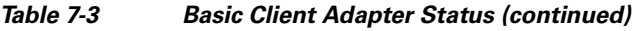

Click **Advanced** if you want to view more detailed status information for your client adapter. The Advanced Status window appears (see [Figure 7-3](#page-6-0)).

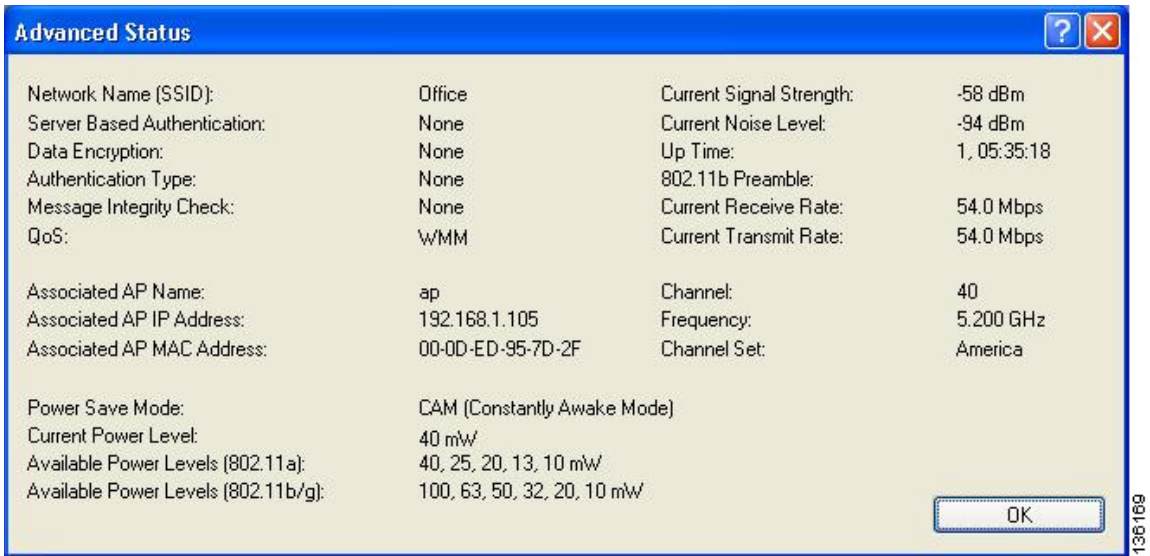

<span id="page-6-0"></span>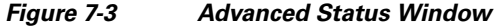

[Table 7-4](#page-6-1) interprets each element of the Advanced Status window.

<span id="page-6-1"></span>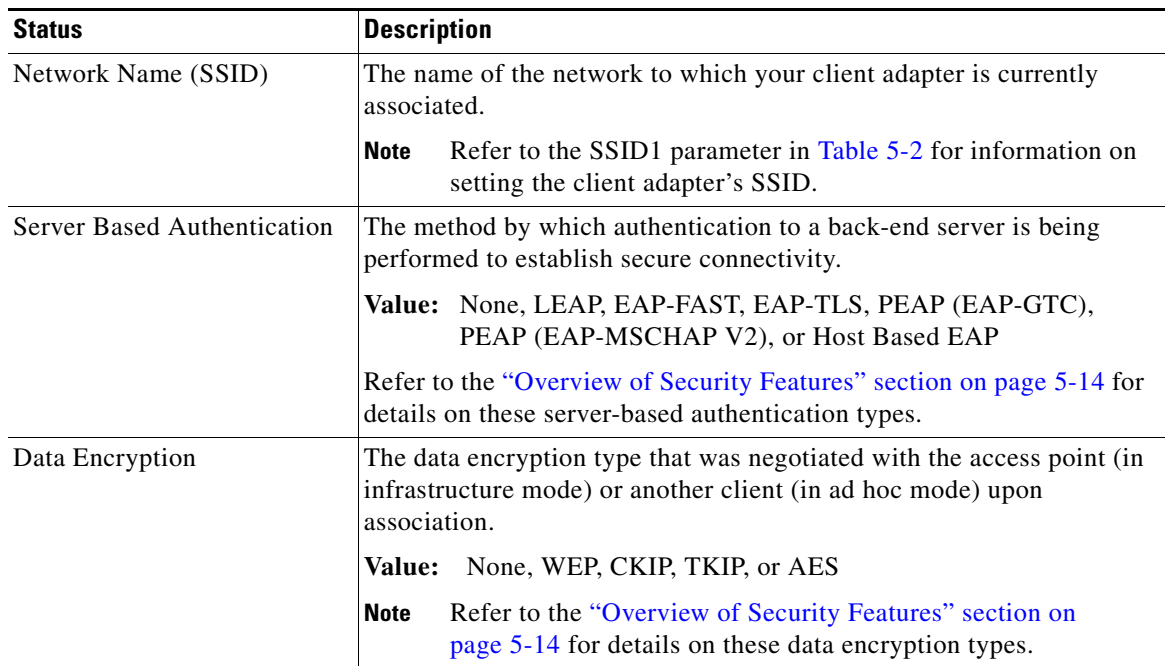

#### *Table 7-4 Advanced Client Adapter Status*

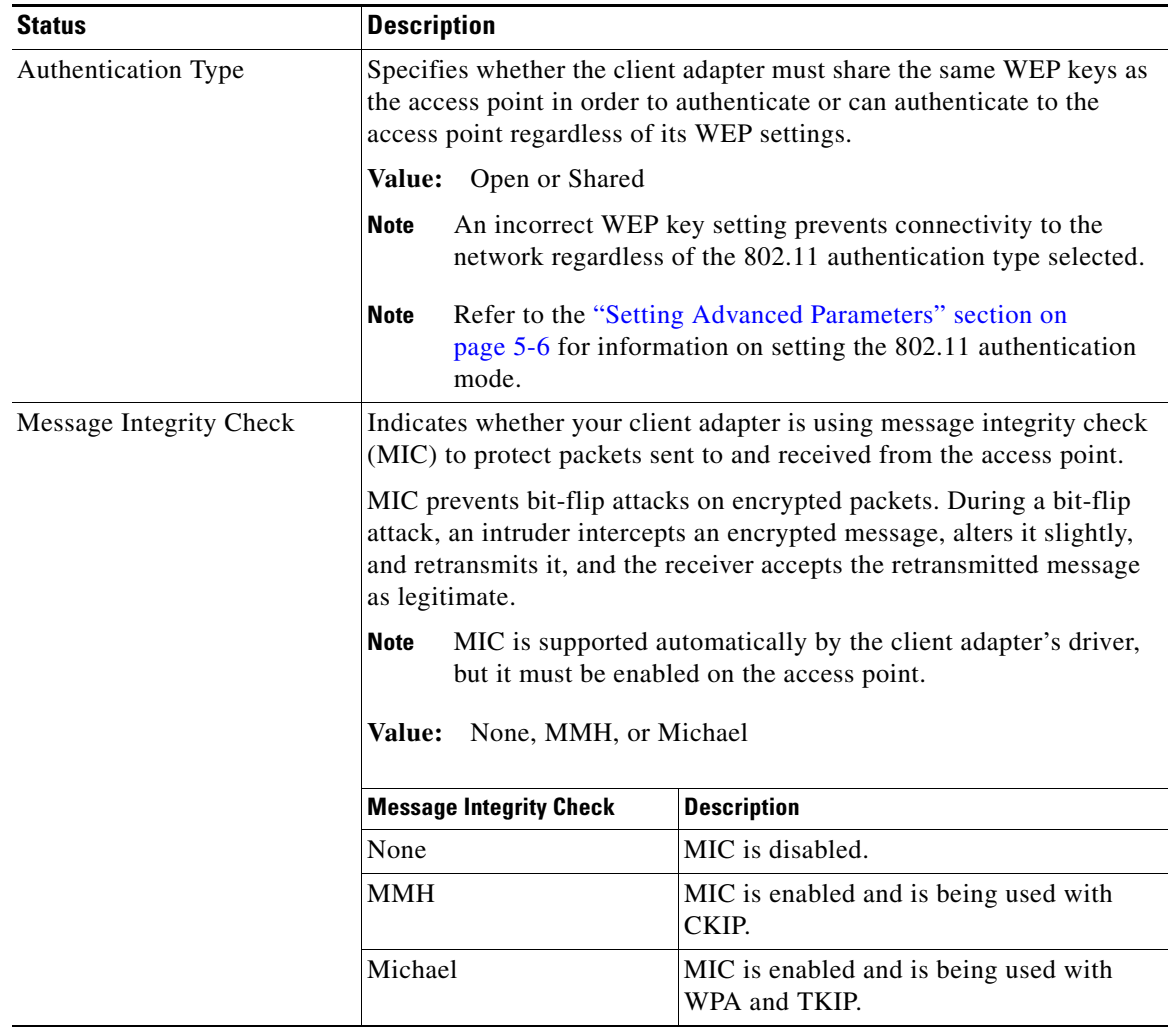

#### *Table 7-4 Advanced Client Adapter Status (continued)*

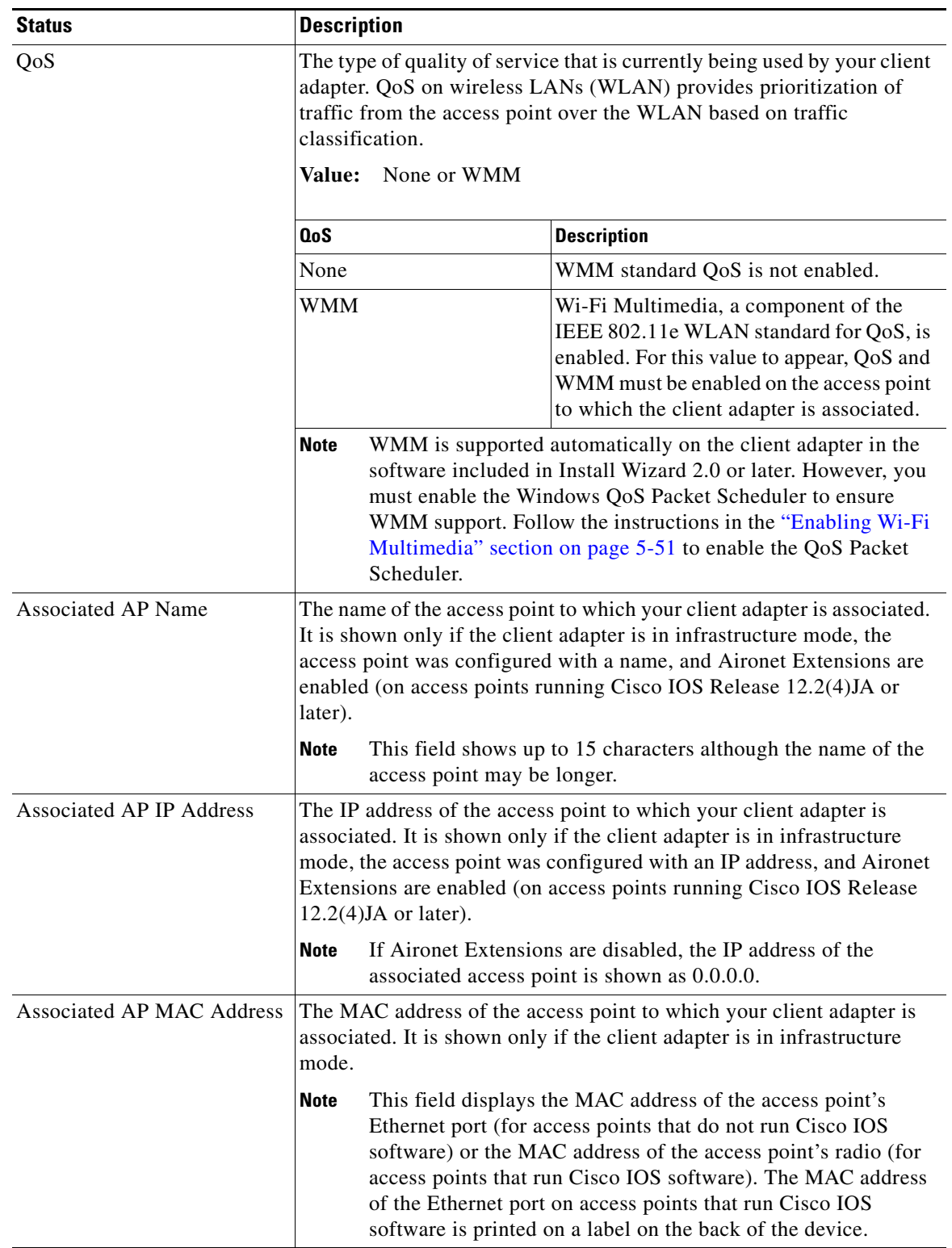

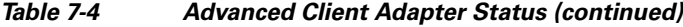

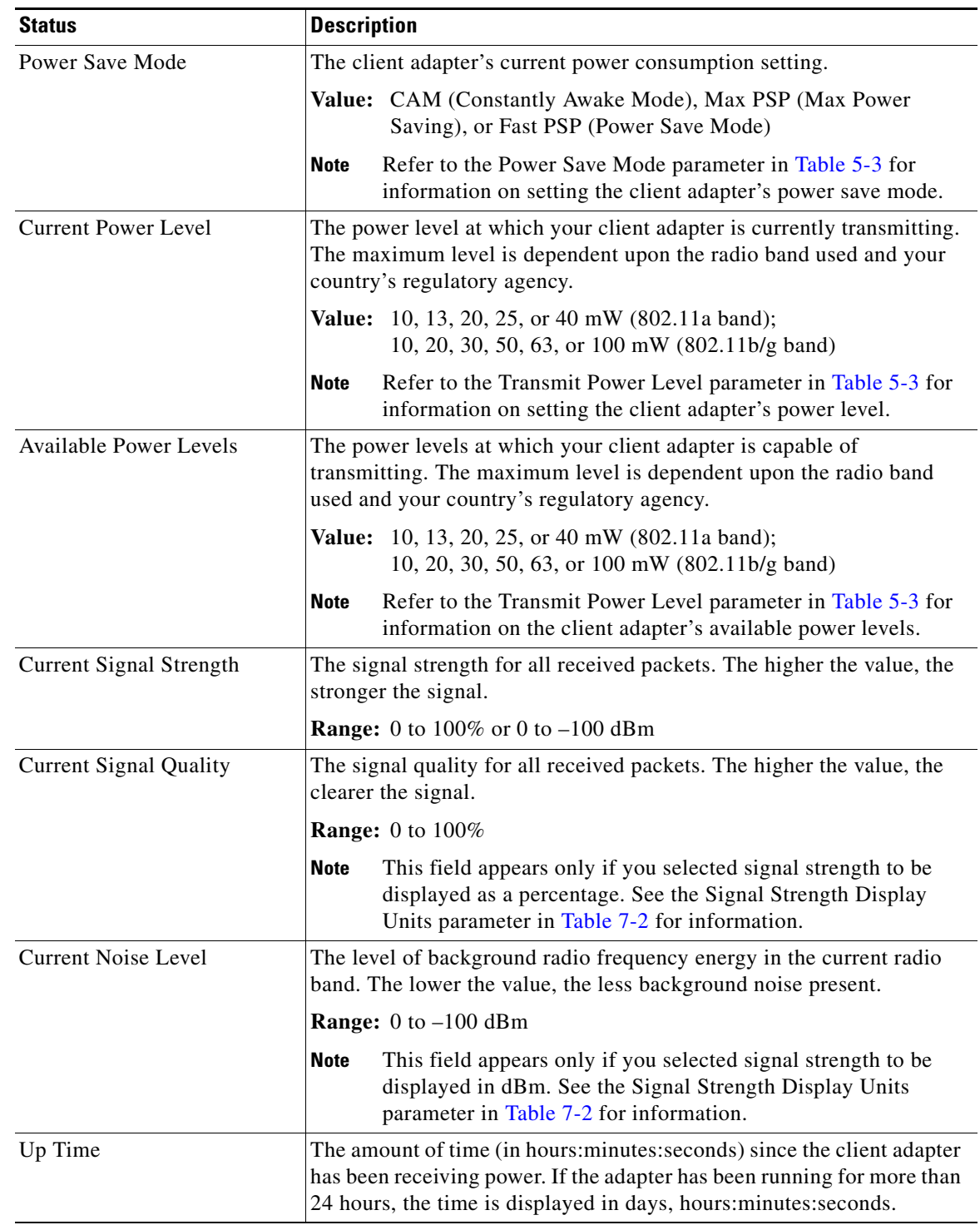

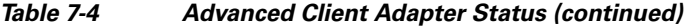

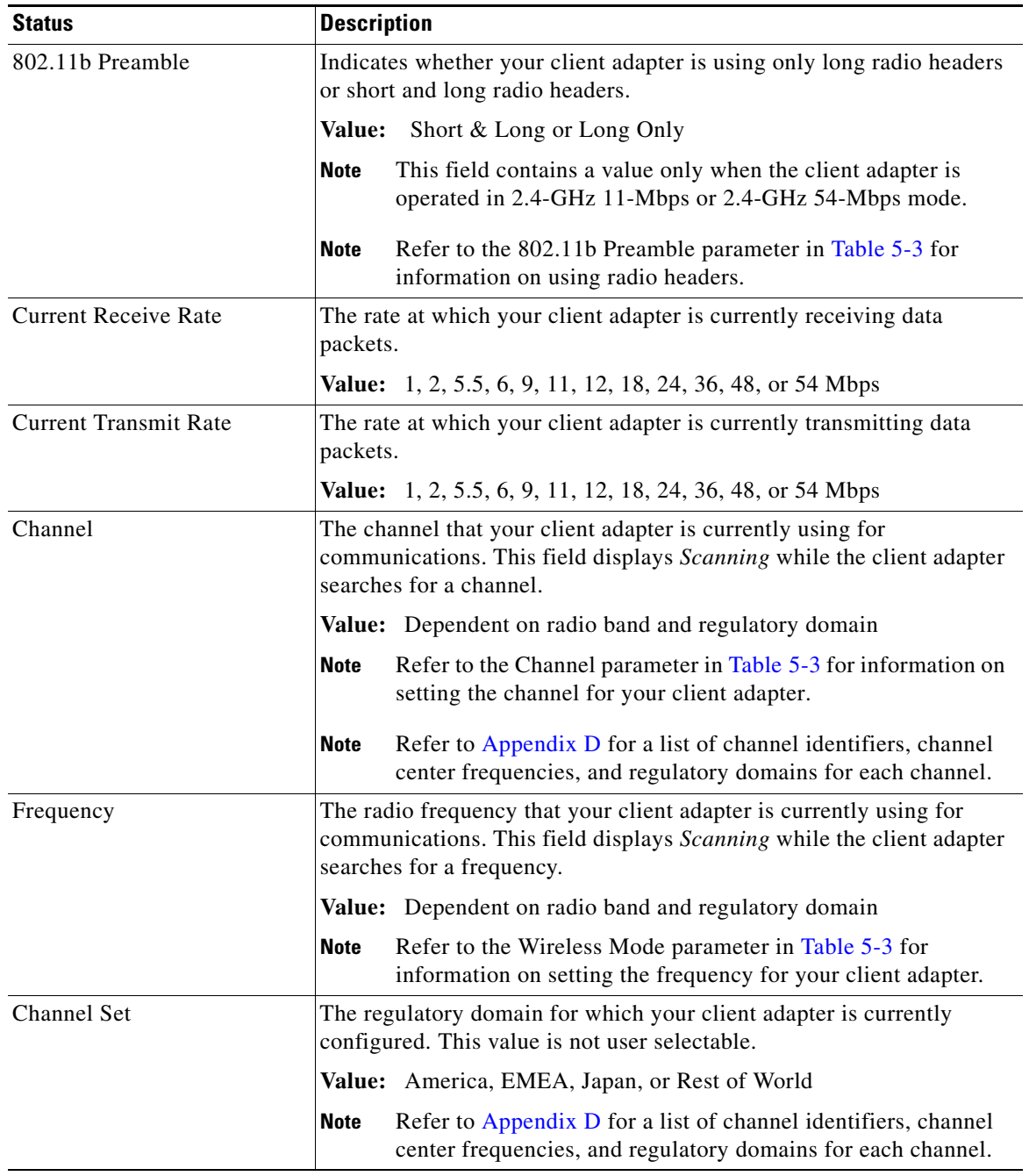

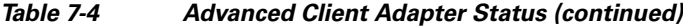

Click **OK** to close the Advanced Status window.

 $\blacksquare$ 

# <span id="page-11-0"></span>**Viewing Statistics for Your Client Adapter**

ADU enables you to view statistics that indicate how data is being received and transmitted by your client adapter.

To view your client adapter's statistics, open ADU and click the **Diagnostics** tab. The Cisco Aironet Desktop Utility (Diagnostics) window appears (see [Figure 7-4](#page-11-1)).

<span id="page-11-1"></span>*Figure 7-4 Cisco Aironet Desktop Utility (Diagnostics) Window*

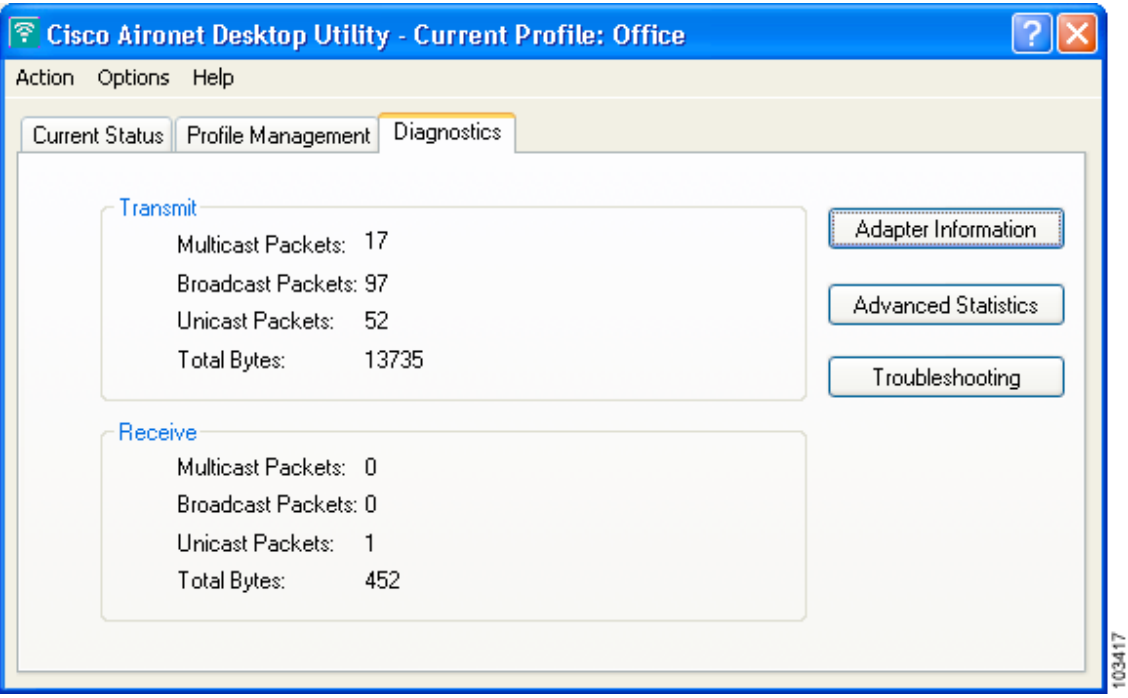

This window displays basic transmit and receive statistics for your client adapter. The statistics are calculated on a relative or cumulative basis as specified by the Data Display parameter and are continually updated at the rate specified by the Refresh Interval parameter. Instructions for changing the Data Display and Refresh Interval settings are provided in [Table 7-2.](#page-2-0)

**Note** The receive and transmit statistics are host statistics. That is, they show packets and errors received or sent by the Windows device.

[Table 7-5](#page-12-0) describes each statistic that is displayed for your client adapter.

| <b>Statistic</b>           | <b>Description</b>                                                |
|----------------------------|-------------------------------------------------------------------|
| <b>Transmit Statistics</b> |                                                                   |
| <b>Multicast Packets</b>   | The number of multicast packets that were transmitted.            |
| <b>Broadcast Packets</b>   | The number of broadcast packets that were transmitted.            |
| <b>Unicast Packets</b>     | The number of unicast packets that were transmitted successfully. |
| <b>Total Bytes</b>         | The number of bytes of data that were transmitted successfully.   |
| <b>Receive Statistics</b>  |                                                                   |
| <b>Multicast Packets</b>   | The number of multicast packets that were received.               |
| <b>Broadcast Packets</b>   | The number of broadcast packets that were received.               |
| <b>Unicast Packets</b>     | The number of unicast packets that were received successfully.    |
| <b>Total Bytes</b>         | The number of bytes of data that were received successfully.      |

<span id="page-12-0"></span>*Table 7-5 Basic Client Adapter Statistics*

Click **Advanced Statistics** if you want to view additional statistics for your client adapter. The Advanced Statistics window appears (see [Figure 7-5](#page-12-1)).

<span id="page-12-1"></span>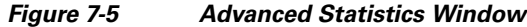

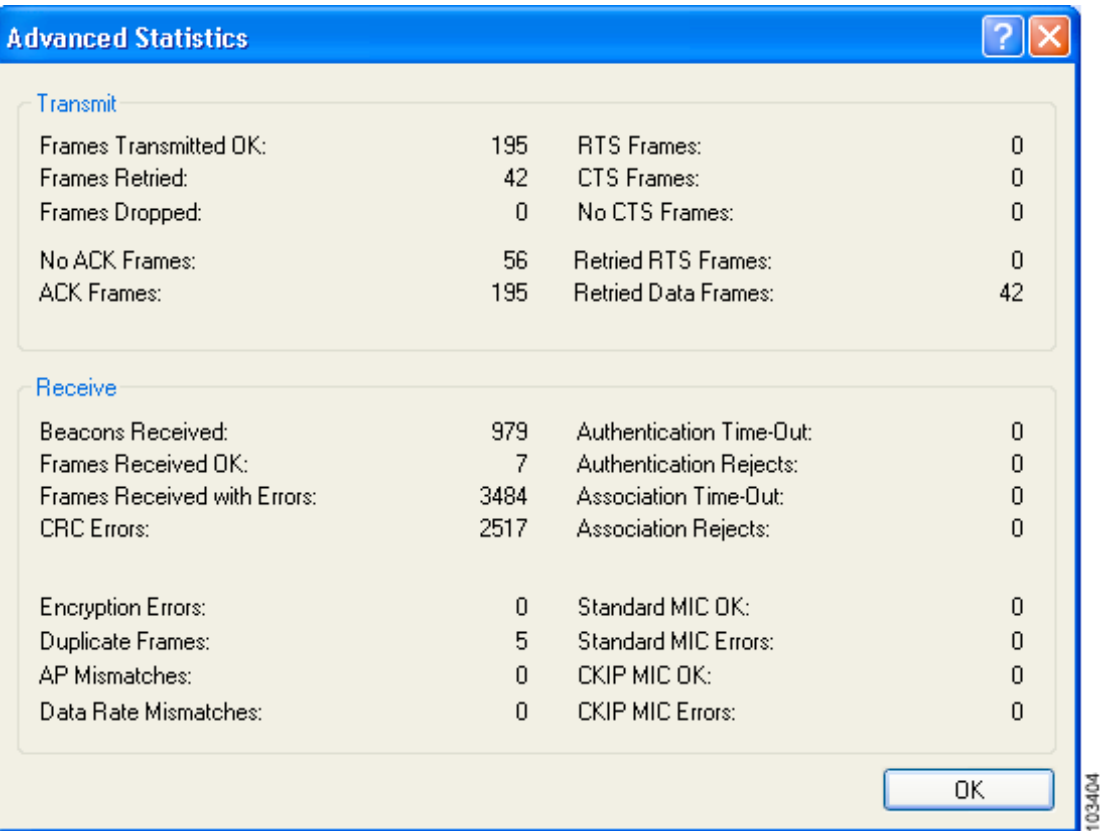

**Cisco Aironet 802.11a/b/g Wireless LAN Client Adapters (CB21AG and PI21AG) Installation and Configuration Guide**

[Table 7-6](#page-13-0) interprets each element of the Advanced Statistics window.

<span id="page-13-0"></span>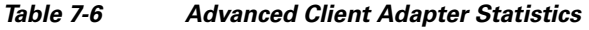

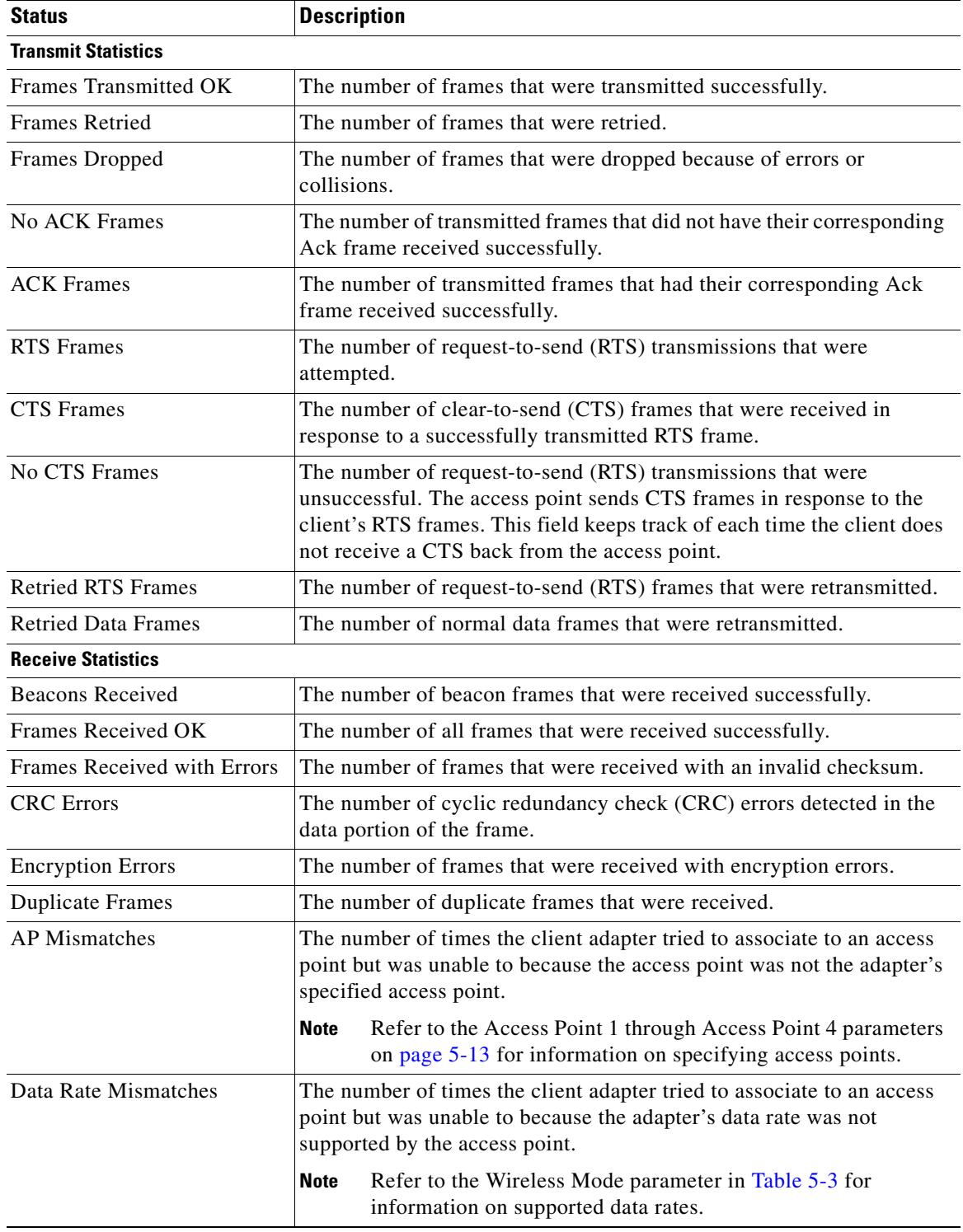

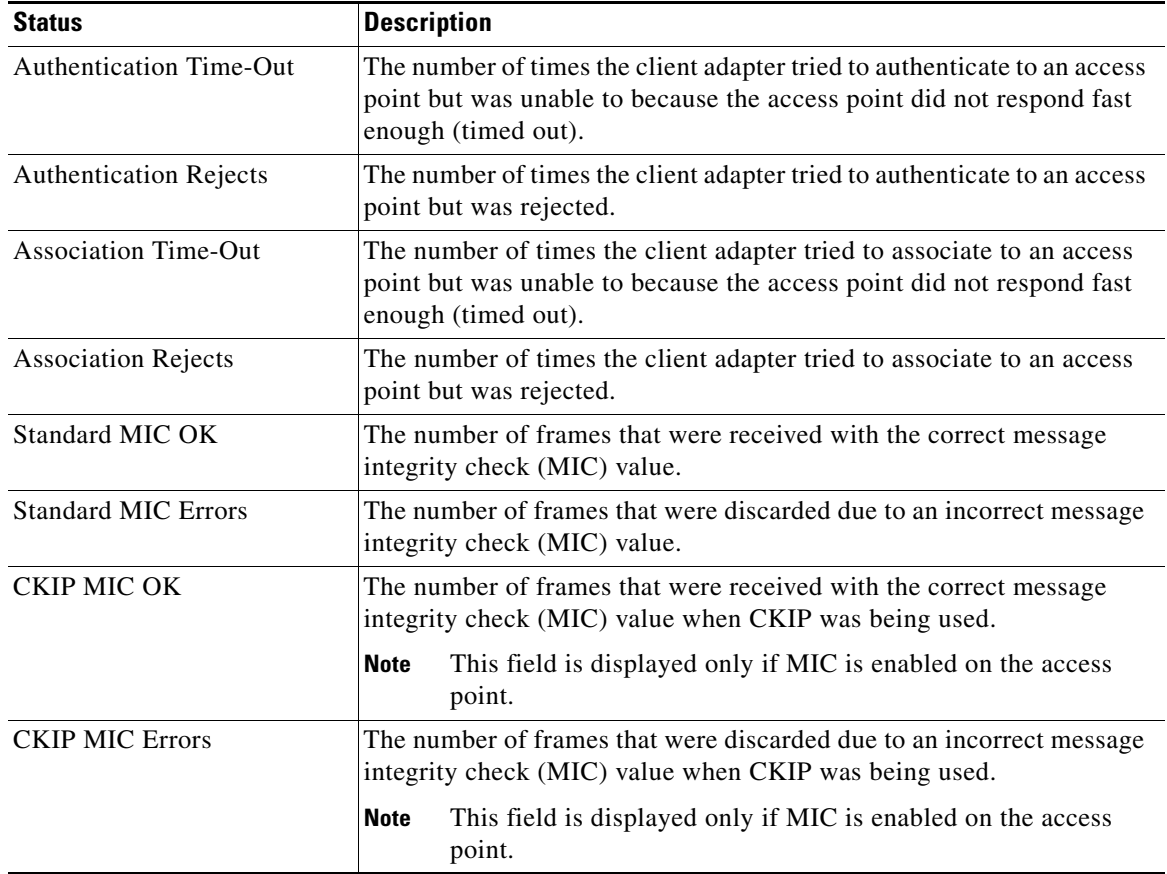

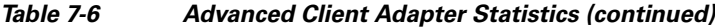

Click **OK** to close the Advanced Statistics window.

 $\blacksquare$ 

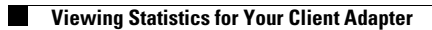